# **ATTACHING FS RECORDS to FAMILY TREE USING the SOURCE LINKER**

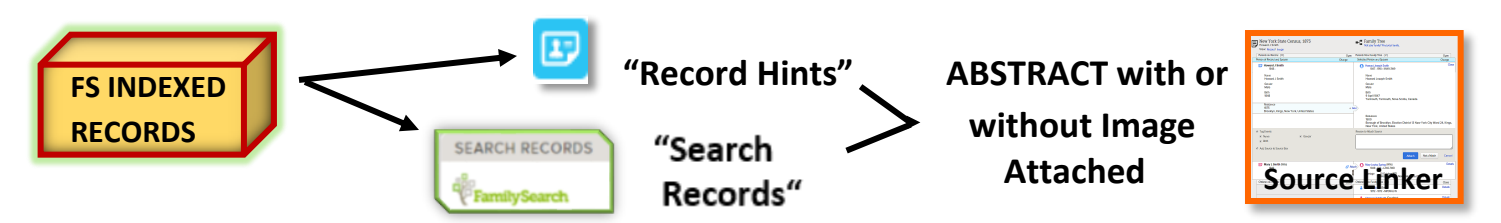

**FS INDEXED RECORDS can be found two ways – through Record Hints & Family Search Records; both use the Source Linker to ATTACH RECORDS AS A SOURCE to an ancestor in Family Tree.**

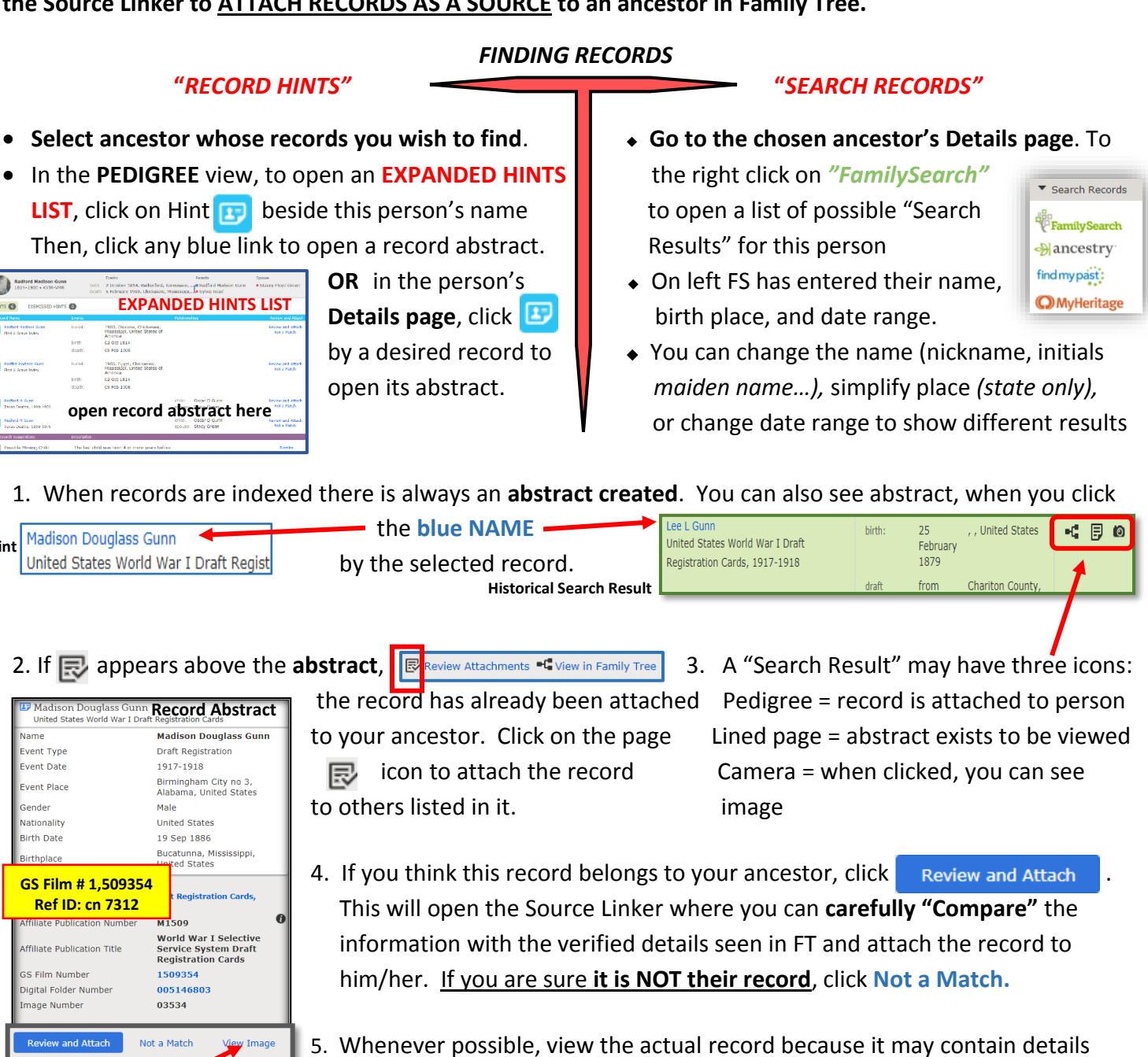

**Hint**

i O

not included *in* the abstract or inaccurate information due to indexing errors. To see the record, click on **"view Image"** below the abstract or "Image"  $\Box$  **D** 1918<br> **Delow the record name in the Source Linker.** 

Note: Enormous numbers of GS films have now been digitized and the record images can be viewed directly on computers at a *family history center* or *FamilySearch affiliate library*. See back of page for **"How to Find & View Digitized Film Images Using the FS Catalog.**

### *ATTACHING RECORDS -**USING THE "SOURCE LINKER"*

1. In the **Source Linker** you can compare, once more, what is shown in the abstract/record with what has been entered about your ancestor in FT. If the record is his/hers, click on  $\mathscr{O}^{\text{complex}}$  for the "Person of Record"/"Selected Person". If the record is NOT his/hers or you are unsure, do NOT attach the recordjust click "Cancel". If you are absolutely certain the record is NOT his/hers, click Not a Match

## **Historical R**e**cord Family in Family Tree**

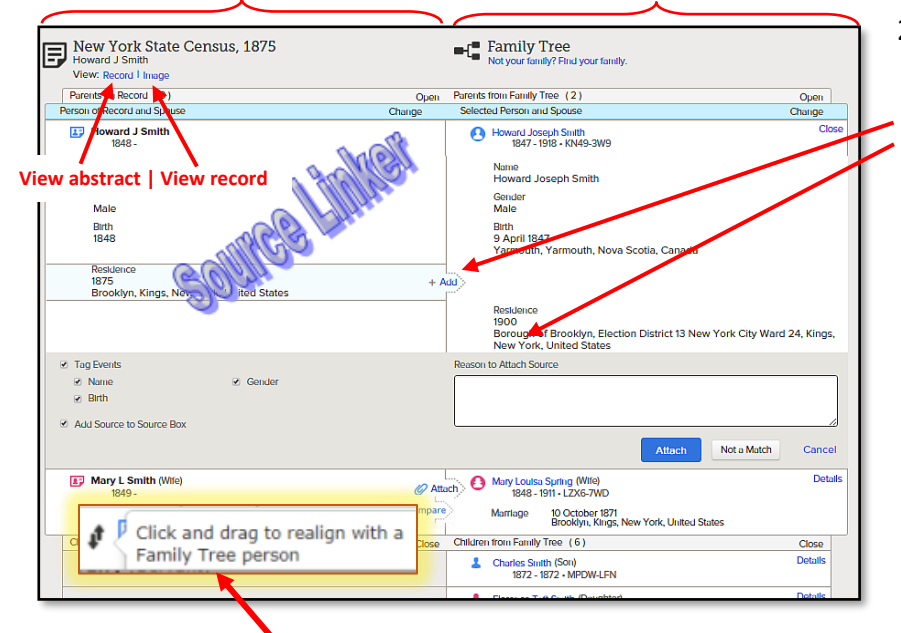

### 2. If you decide this record belongs to your ancestor:

Click  $+$  Add to add new "info" to the Tree ➢ Enter "Reason to Attach Source"

statement giving record type & **why!**

- ➢ Check or uncheck "Tag Events" and "Add Source to Source Box" below.
- 3. Click **Attach** . This line turns green and a Detach icon  $\sqrt{2}$  appears for that person. Click on Detach to undo any mistakes.
- 4. Repeat the first 3 steps to attach this record to other people listed in it. The same reason will be entered automatically for each person

Change Focus Person

Go To:

**PARENTS** 

**SPOLISE** Blanche Odom 1887-Deceased • KFGY-3!

Lundy Reid Gunn 1841-1924 · 94FW-81J **Elizabeth Terry Brandon** 1844-1912 . K8BK-TV9

Change 1  $\circ$ 

 $\overline{a}$ 

5. When a name on the Source side (left) is not opposite that name on FT (right), click on the name & drag it opposite the name on right so you can "Compare" & Attach.

- 6. More adjustments can be made by **Changing the Focus Person** or you can go to other person's Details page to attach the record.
- 7. A family member found in the source, but missing from FT, can be added by dragging name opposite an empty space that opens on FT side & releasing the click.
- 8a. In each ancestor's **Details page,** verify that the source you attached is on the top of the **list of Sources**.
- b. Remember to enter any **NEW/CORRECTED EVENT DATE & PLACE DETAILS** in the *Vital Information* section.

------------------------------------------------------------------------------------------------------------------------------------------------

 **"How to Find & View Digitized Film Images Using the FS Catalog"**

 **Where there's an** *ABSTRACT***, there's a** *RECORD***!!**  $\Box$  **No image average <b>ATTACHED!!** Let's find it!!

In FS Catalog  $\rightarrow$  enter GS film # & click Search  $\rightarrow$  click on database name  $\rightarrow$  scroll down to the list of GS film #s  $\rightarrow$ click on camera icon  $\Box$  next to the desired film #. Without  $\Box$  you cannot see record this way. Three ways to browse & find image given the film # : 1- if you have an <u>Image #</u>, type it here **C** Image  $\frac{1}{2}$  assome it fields and click "Enter"; 2- if you have a cn (cert. #) or page #, browse through images until you find that number; and 3 – if you have only an event date, browse chronologically until you find the desired record. Browsing involves a "guess & check" strategy… guess an image #, check (look at the record to see if you are close to the # you want) and increase or decrease the next image # until you find your record. The case of the case of 12-22-2017